## **How to find your timetable online**

1 On the home page o[f www.witt.ac.nz](http://www.witt.ac.nz/) there is a link on the right hand side – 2019 Timetables. Click on the link. This will take you to the homepage of the timetables. Click on 2019 Timetable.

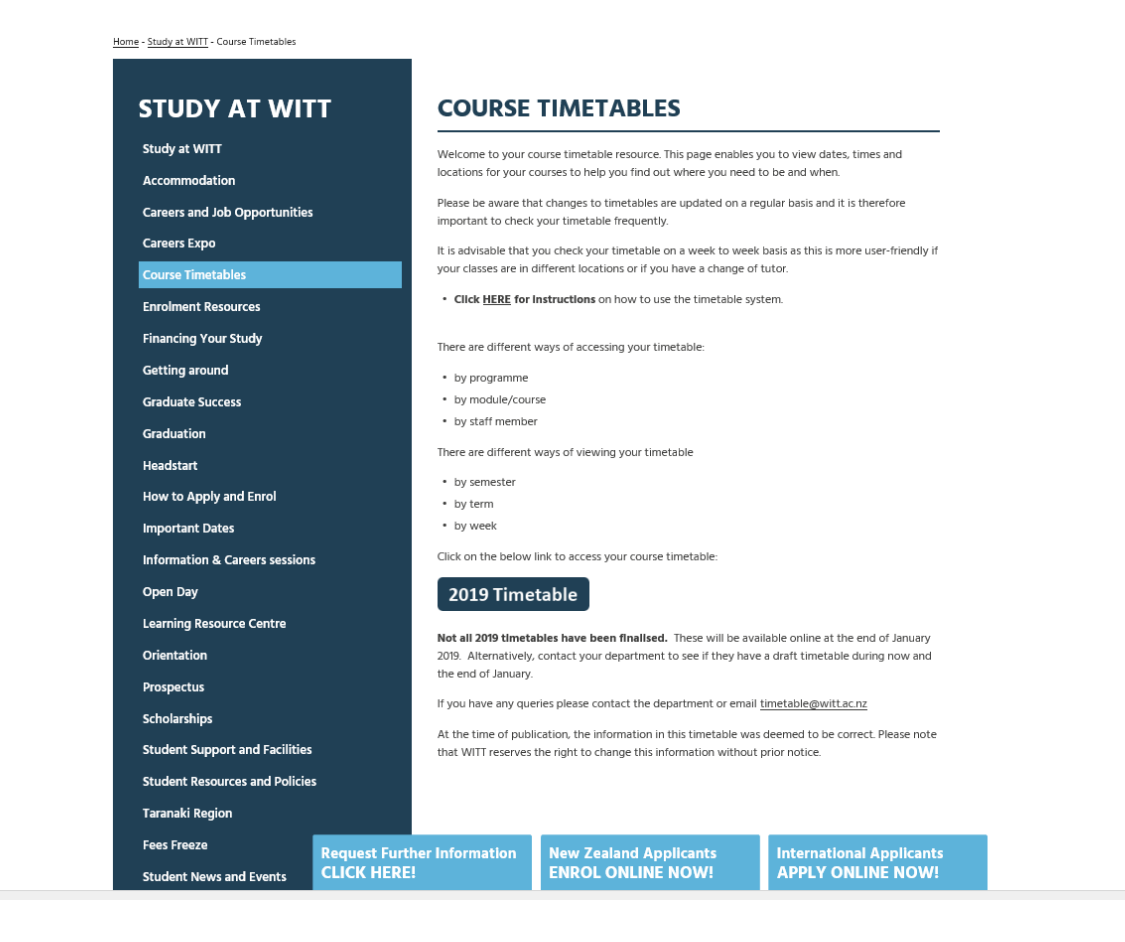

2 Selecting **Programme of Study** - located on the left hand panel can give you a timetable based on your programme.

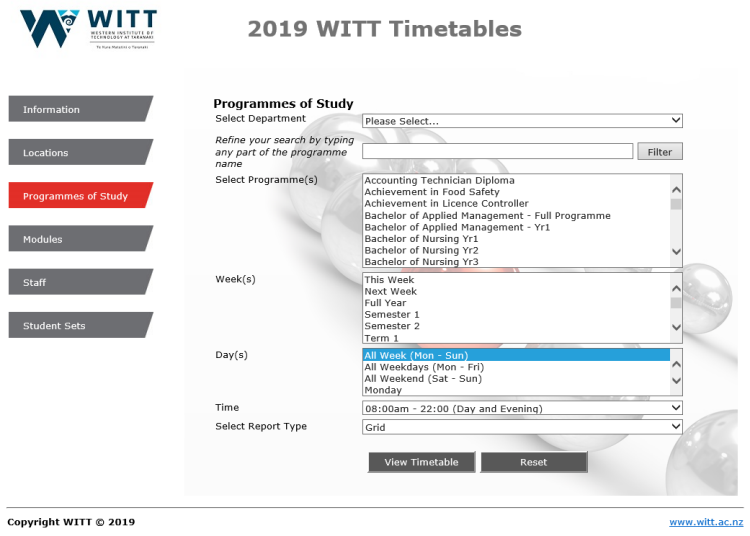

## 3 Under **Programme of Study**

- 1. Select the relevant **Department** with the drop down menu (Administration, Art & Design etc)
- 2. Under **Select Programme(s)** Select the Programme that you have enrolled in
- 3. Under **Week(s)** Select the semester you are enrolled in (Semester 1 or 2)
- 4. Under **Day(s)** Select all weekdays (Mon Fri)
- 5. Under **Time** Select 08:00am 22:00 (Day and Evening)
- 6. Under **Report Type** select Grid
- 7. Click on **View Timetable**

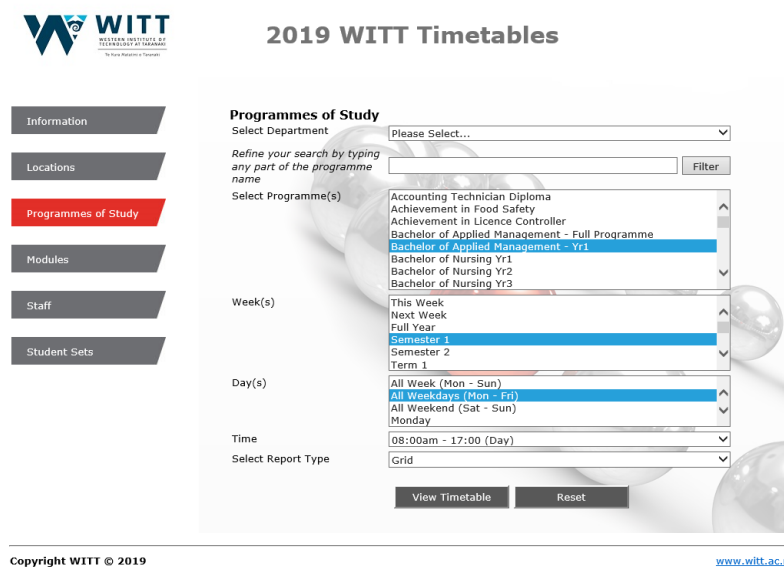

The sections for Week(s), Day(s) and Times can be changed to customise your timetable. To do this go to **Week(s)**, scroll down and select the first week then holding down ctrl select other weeks.

- 4 Selecting **Module** on the left hand side will give you a timetable based on what courses you have enrolled in.
	- 1. Select the revelant **Department** with the drop down menu (Administration, Art & Design etc)
	- 2. Under **Select Module(s)** Select the courses that you are enrolled in. To select more than one course hold down the ctrl key and select multiple courses
	- 3. Under **Week(s)** Select the weeks that you which to look at
	- 4. Under **Day(s**) Select all weekdays (Mon Fri
	- 5. Under **Time** Select 08:00am 22:00 (Day and Evening)
	- 6. Under **Report Type** select Grid
	- 7. Click on **View Timetable**

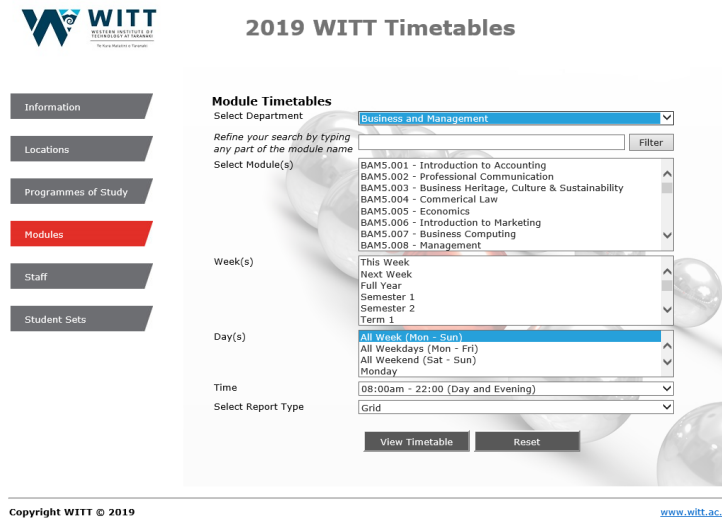

5. A new tab will open in your browser viewing the timetable you have selected. Here is an example:

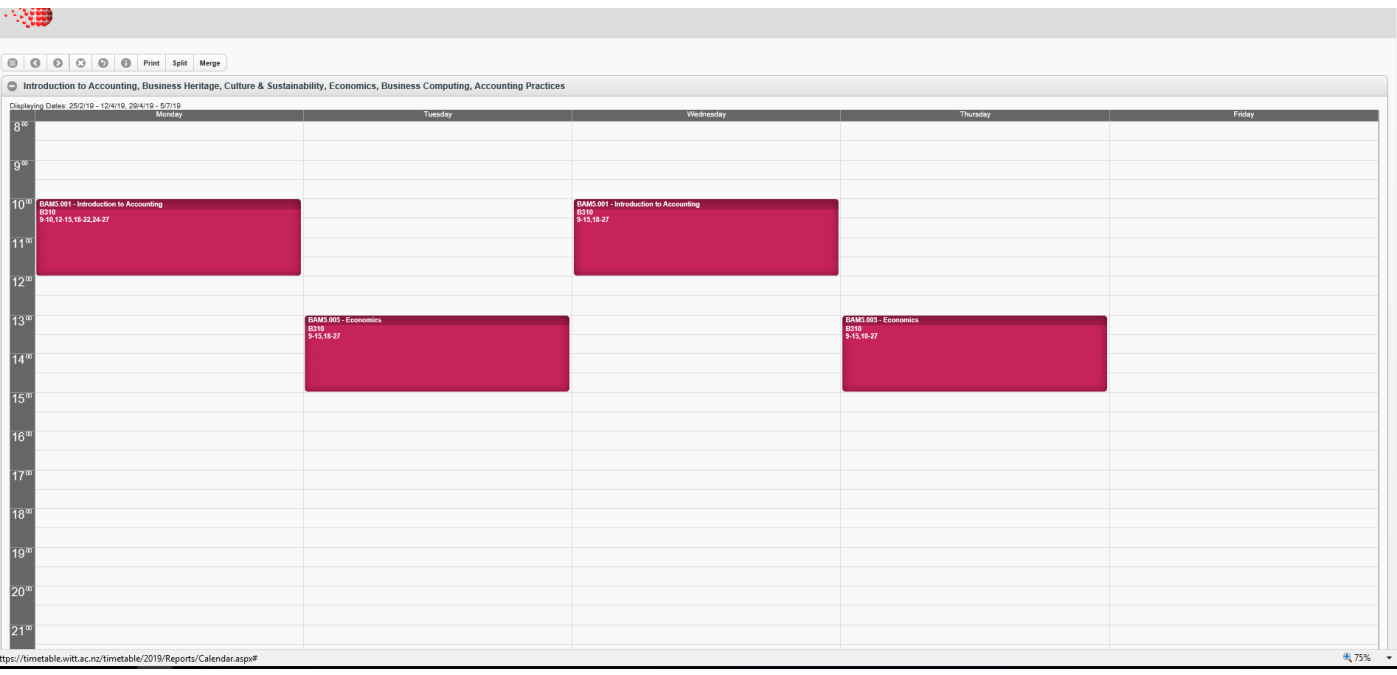

How to read the timetable and what each section means

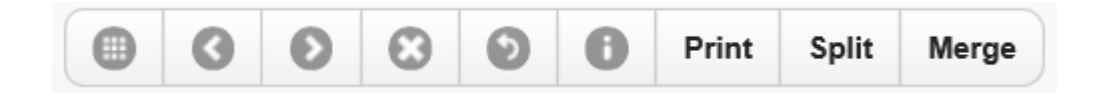

- $\bullet$ Goes to the calendar so you can choose a week.
- $\bullet$ Goes back to the previous week
- $\bullet$ Goes to the next week
- $\circ$ Clears the current week
- $\bullet$ Goes back to the Report menu
- If you have selected multiple modules/courses etc this will split them Split into separate sections
- Merge This will put the split modules/courses into one section
- 1. **Days** are listed across the top and times down the left hand panel.
- 2. **Module** (individual courses/classes) are named in the darker colour of each block
- 3. **Room numbers** are listed in the lighter colour block for example: B101 (B Block, first floor)
- 4. Tutors names and week are also listed in the lighter colour block
- 5. If the information cannot be read left click over the box.
- 6. **Printing your timetable –** instructions may differ on the internet browser you are using. We recommend using Internet Explorer:
	- 1. Click on File
	- 2. Click on Print Preview
		- If one page is displaying then select **print**

If multiple pages are displaying click on **shrink to fit** and change the percentage until it fits on one page, then select **print**